# **Visual Basic Tracer des polylignes linéaires**

Pourquoi un tel programme, alors qu'il existe une commande toute faite ? Tout simplement pour montrer comment peut se réaliser une boucle, depuis VBA, d'après une commande AutoCAD. L'exemple traite la commande « Polyligne » mais il aurait pu tout aussi bien pu porter sur la command « Ligne » ou « Spline ».

Ce programme permet donc de tracer une polyligne linéaire multi-sommets, après avoir défini le calque dans lequel elle sera dessinée, son épaisseur, sa couleur et son option de fermeture.

La liste des calques correspond à celle existante. L'épaisseur, réglée par défaut à zéro est à modifier si nécessaire. La couleur est sélectionnable depuis une table de couleurs en cliquant sur le bouton « Couleur ».

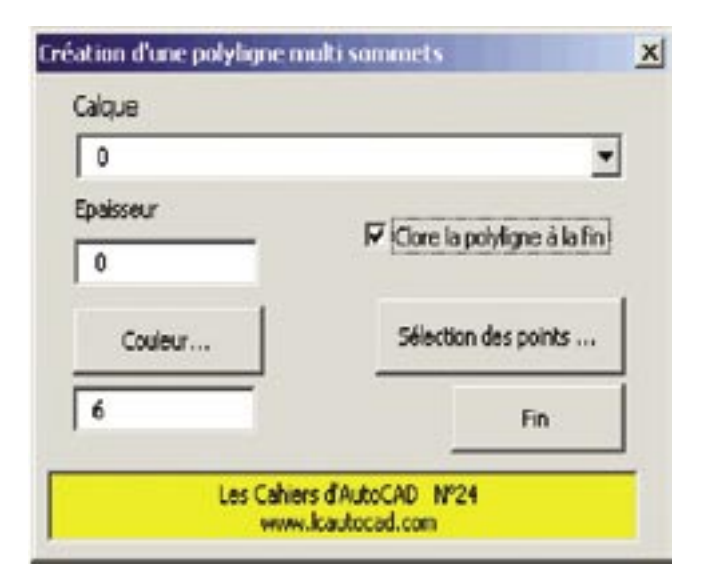

# *Trucs et astuces AutoCAD*

Avant de cliquer sur le bouton « Sélection des points », il faudra définir si la polyligne sera, au sens AutoCAD, ouverte ou fermée.

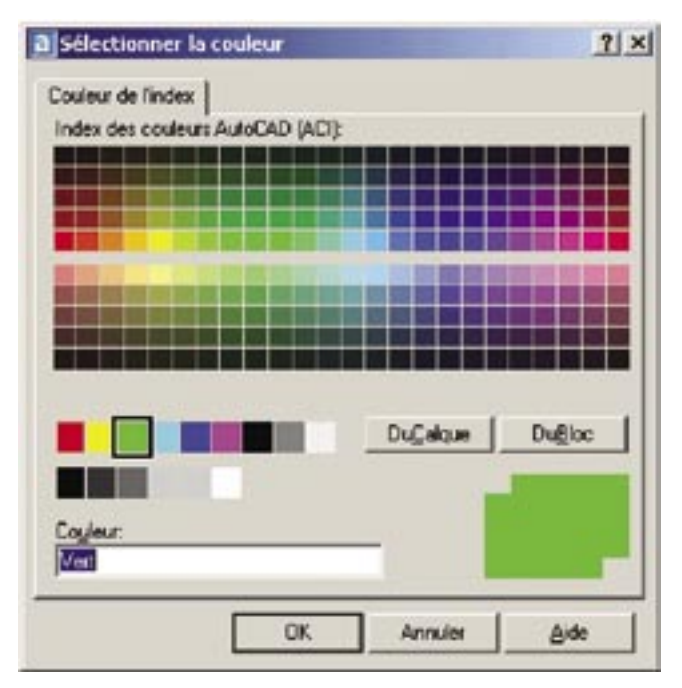

En cliquant sur le bouton « Sélection des points », vous devrez définir des points sommets, soit en cliquant, soit en vous accrochant. Pour terminer cette sélection, tapez sur la touche « Entrée ».

Pour annuler la commande, tapez sur la touche « Echap ». La fonction « U » d'annuler n'existe pas, hélas...

### **Principes de programmation**

La boucle d'entrée des points est définie par la fonction VBA « Do ... Loop » qui permet de définir autant de points, tant que l'une des touches du clavier « Entrée » ou « Echap » n'est pas pressée.

```
Do
  index = index + 1select_Pt_suite = ThisDrawing.Utility.GetPoint (select_
  pt_depart,
  "Point suivant ou ENTREE pour terminer (ECHAP pour 
  Annuler) :")
  pt_suite(0) = select_Pt_suite(0)
  pt_suite(1) = select_Pt_suite(1)
  obj_poly.AddVertex index, pt_suite
  select_pt_depart(0) = select_Pt_suite(0)
  select_pt_depart(1) = select_Pt_suite(1)
Loop
```
Dans le cas où l'une de ces touches est actionnée, VBA provoquera une erreur gérée par la fonction :

On Error GoTo fin

et traitée par cette sélection :

```
Select Case Err.Number
 Case -2145320928 ' Touche Entrée
    obj_poly.Layer = Cbx_Calques.Value
    obj_poly.color = Val(Tbx_Code_Couleur.Value)
    obj_poly.ConstantWidth = Val(Tbx_Epaisseur.Value)
    If Cbx Clore.Value = True Then
    obj_poly.Closed = True
    End If
  Err.Clear
```
Case -2147352567 ' Touche ESCHAPE obj\_poly.Delete Err.Clear

Case Else ' Autre erreur MsgBox "Erreur : " & Err.Number Err.Clear

#### End Select

La fenêtre de sélection des couleurs est activée par la fonction « ThisDrawing.SendCommand » qui lance la commande AutoLISP « Setvar » qui elle-même exécute la fonction « (acad\_colordlg3) ». Le code de la couleur est mémorisé dans la variable système « USERI5 »

ThisDrawing.SendCommand («(setvar «»userI5»»(acad\_ colordlg 3))») & vbCr

### **Exécution du programme**

Pour exécuter ce programme VBA, vous devez au préalable placer le fichier « POLYLIGNE.VBA » dans un dossier reconnu par l'environnement AutoCAD. Ensuite il est souhaitable de créer un bouton lançant cette commande.

Voici la syntaxe à placer dans le bouton : ^c^c(VL-VBARUN "Polyligne.dvb!Polyligne.polyligne")

### **Listing du programme**

Le module

```
Sub polyligne()
 Fen_Polyligne.Show
End Sub
```
La fenêtre

'Le bouton «Couleur...» **Private Sub Bt\_Couleur\_Click()** ' on rend invisible la fenêtre principale pour pouvoir

# *Trucs et astuces AutoCAD*

afficher celle des couleurs Me.Hide ' ouverture de la fenêtre de sélection des couleurs ThisDrawing.SendCommand ("(setvar ""userI5""(acad\_ colordlg 3))") & vbCr ' placement du code couleur dans son champ Tbx\_Code\_Couleur = ThisDrawing.GetVariable("user i5") ' on réaffiche la fenêtre principale Me.Show **End Sub**

' Le bouton «Sélection des points...» **Private Sub Bt\_Creation\_Polyligne\_Click()**

' En cas d'erreur on se positionne à l'adresse FIN: On Error GoTo fin

' Déclaration des variables Dim select\_pt\_depart As Variant Dim select Pt suite As Variant Dim pt\_depart(0 To 3) As Double Dim pt\_suite(0 To 1) As Double Dim obj\_poly As AcadLWPolyline Dim index As Integer

' On rend invisible la fenêtre pour pouvoir saisir les points Me.Hide

' Sélection du premier point et du point suivant select pt depart = ThisDrawing.Utility.GetPoint(, "Point de départ de la polyligne: ") select\_Pt\_suite = ThisDrawing.Utility.GetPoint(select\_ pt\_depart, "Point suivant :")

pt\_depart(0) = select\_pt\_depart(0) pt\_depart(1) = select\_pt\_depart(1) pt\_depart(2) = select\_Pt\_suite(0) pt\_depart(3) = select\_Pt\_suite(1)

' Création du premier segment Set obj\_poly = ThisDrawing.ModelSpace.AddLightWei ghtPolyline(pt\_depart) select\_pt\_depart(0) = select\_Pt\_suite(0) select\_pt\_depart(1) = select\_Pt\_suite(1)

 $index = 1$ 

' La boucle de sélection des autres points Do

 $index = index + 1$ select\_Pt\_suite = ThisDrawing.Utility.GetPoint(select\_ pt\_depart, "Point suivant ou ENTREE pour terminer (ECHAP pour Annuler) :")

pt\_suite(0) = select\_Pt\_suite(0) pt\_suite(1) = select\_Pt\_suite(1)

obj\_poly.AddVertex index, pt\_suite

select\_pt\_depart(0) = select\_Pt\_suite(0) select pt depart(1) = select Pt suite(1)

Loop

' Adresse de la gestion d'erreur fin:

Select Case Err.Number Case -2145320928 ' Touche Entrée alors on crée la polyligne obj\_poly.Layer = Cbx\_Calques.Value obj\_poly.color = Val(Tbx\_Code\_Couleur.Value) obj\_poly.ConstantWidth = Val(Tbx\_Epaisseur.Value) If Cbx\_Clore.Value = True Then obj\_poly.Closed = True End If Err.Clear

Case -2147352567 ' Touche ESCHAPE alors on annule la polyligne obj\_poly.Delete Err.Clear

Case Else ' Autre touche provoquant un erreur alors on affiche l'erreur MsgBox "Erreur : " & Err.Number Err.Clear End Select

' on réaffiche la fenêtre principale Me.Show

#### **End Sub**

' Bouton «Fin» **Private Sub Bt\_Fin\_Click()**

End

#### **End Sub**

' Champ de saisie du code couleur **Private Sub Tbx\_Code\_Couleur\_Change()**

# *Trucs et astuces AutoCAD*

If Val(Tbx\_Code\_Couleur.Value) > 256 Then MsgBox "Code couleur incorect. Il doit être compris entre 0 et 256", vbCritical, "Erreur" End If

End Sub

' Gestion des touches du champ de saisie du code couleur ' La valeur tapée doit être comprise entre 0 et 9 Private Sub Tbx\_Code\_Couleur\_KeyPress (ByVal KeyAscii As MSForms.ReturnInteger)

Select Case KeyAscii

Case 48 To 57 ' valeur ASCII de du code caractère 0 à 9 KeyAscii = KeyAscii Case Else KeyAscii = 0 End Select

#### **End Sub**

' Champ de saisie de l'épaisseur de la polyligne ' Gestion du point décimal **Private Sub Tbx\_Epaisseur\_Change()**

Dim long\_chaine As Integer Dim position\_cara As Integer

long\_chaine = Len(Tbx\_Epaisseur.Value) position  $cara = InStr(Tbx Equation$ . Epaisseur. Value, ".")

If  $Asc(Right(Tbx_Epairs)$  asseur. Value, 1)) = 46 And long chaine > 0 Then If long\_chaine <> position\_cara Then Tbx\_Epaisseur.Value = Left(Tbx\_Epaisseur.Value, long\_chaine - 1)

End If End If

#### **End Sub**

' Gestion des touches du champ de saisie du code couleur

#### ' La valeur tapée doit être comprise entre 0 et 9 **Private Sub Tbx\_Epaisseur\_KeyPress(ByVal KeyAscii As MSForms.ReturnInteger)**

Select Case KeyAscii

Case 48 To 57 ' valeur ASCII de du code caractère 0 à 9 KeyAscii = KeyAscii Case 46 ' valeur ASCII du code caractère «point» KeyAscii = KeyAscii Case Else KeyAscii = 0 End Select **End Sub**

'Initialisation de la fenêtre principale **Private Sub UserForm\_Initialize()**

Dim Lst\_Calque As AcadLayer

' Remplissage de la liste des calques For Each Lst Calques In ThisDrawing.Layers Cbx\_Calques.AddItem Lst\_Calques.Name Next Lst\_Calques

Cbx\_Calques = ThisDrawing.GetVariable("clayer")

' Valeur par défaut de l'épaisseur de la polyligne Tbx Epaisseur =  $"0"$ 

**End Sub**

Routines issues des cahiers **AutoCAD** – **Editions Dominique VAQUAND**

#### **INFORMATIQUE CAO-DAO – Votre partenaire Dominique VAQUAND Sarl**

**Développements sur AutoCAD – Formations tous niveaux sur site Prestations de service – Vente et mise à jour AutoCAD**

BP 33 – 13430 EYGUIERES Cedex – Tél. : 04 90 57 96 70 – Fax : 04 90 57 96 23

E-mail : dominique.vaquand@free.fr – Http://dominique.vaquand.free.fr